## Masovne obrade u otvorenim stavkama

Poslednja izmena 24/03/2020 12:59 pm CET

Kroz Poslovanje>Otvorene stavke imamo mogućnost masovne obrade podataka. Ta opcija je omogućena za *masovno zatvaranje otvorenih stavki, masovno zaokruživanje na stotine i IOS.*

## *I. Masovno zatvaranje otvorenih stavki:*

Obrada omogućava automatsko zatvaranje knjiženja otvorenih stavki. Program (počevši od najstarijeg knjiženja) pronalazi knjiženja koja se podudaraju i međusobno ih zatvara:

- 1. Prvo zatvara kniženja sa istom vezom za plaćanje i jednakim otvorenim iznosom
- 2. zatim zatvara knjiženja sa jednakom vezom za plaćanje
- 3. zatim zatvara knjiženja sa jednakim otvorenim iznosom
- 4. zatim zatvara knjiženja ne gledajući vezu za plaćanje i iznos.
	- Prvo izaberemo opciju Masovno zatvaranje otvorenih stavki

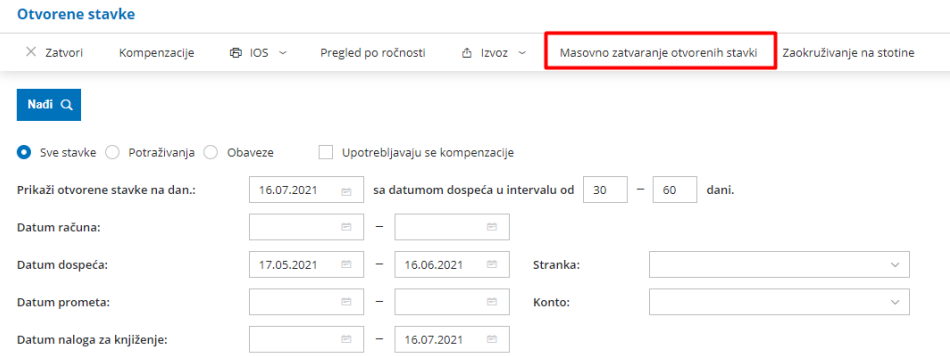

Vršimo izbor redova i popunimo polje Napomena naloga za knjiženje za datum do i označimo ukoliko nam je potrebnaNapomena za kompenzaciju

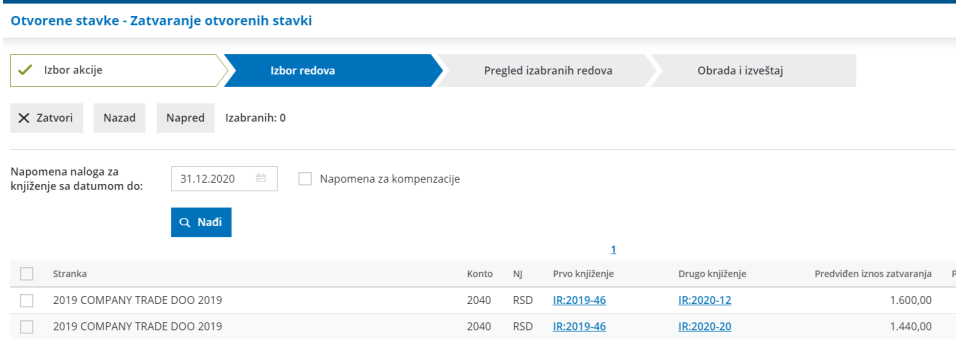

Dobijamo pregled izabranih redova:

| Izbor akcije<br>$\checkmark$                 |                             | Izbor redova<br>$\checkmark$ |            |                |                 | Pregled izabranih redova   |             | Obrada i izveštaj |  |
|----------------------------------------------|-----------------------------|------------------------------|------------|----------------|-----------------|----------------------------|-------------|-------------------|--|
| Napred<br>X Zatvori<br>Izabranih: 3<br>Nazad |                             |                              |            |                |                 |                            |             |                   |  |
|                                              |                             |                              |            |                |                 |                            |             |                   |  |
|                                              |                             |                              |            |                |                 |                            |             |                   |  |
|                                              | Stranka                     | Konto                        | NI         | Prvo knjiženje | Drugo knjiženje | Predviđen iznos zatvaranja | Podudaranje |                   |  |
|                                              | 2019 COMPANY TRADE DOO 2019 | 2040                         | <b>RSD</b> | IR:2019-46     | IR:2020-12      | 1.600,00                   |             |                   |  |
| V<br>V                                       | 2019 COMPANY TRADE DOO 2019 | 2040                         | <b>RSD</b> | IR:2019-46     | IR:2020-20      | 1.440,00                   |             |                   |  |

Poslednji korak - Obrada i izveštaj

## *II. Masovno zaokruživanje na stotine:*

Obrada omogućava formiranje naloga za knjiženje Zaokruživanja na stotine na osnovu unešenog iznosa knjiženja, koji se može izjednačiti.

Prvo izaberemo akciju Zaokruživanje na stotine:

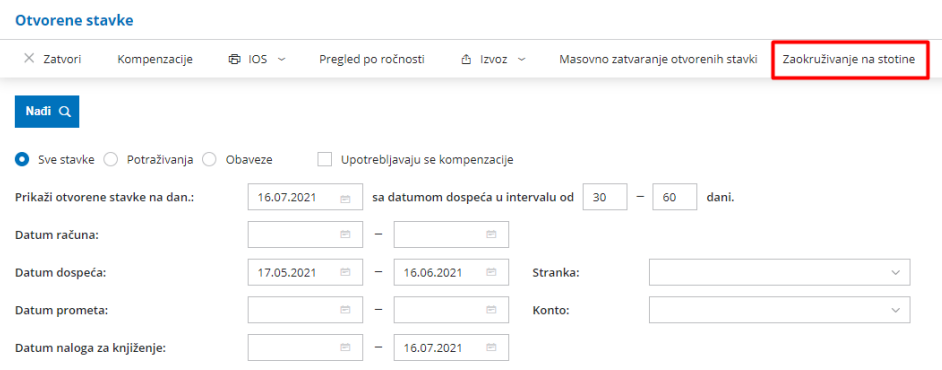

Vršimo izbor redova i unosimo podatke u polja:

Unosimo Napomena naloga za knjiženje za datum do i Najveći iznos zaokruživanja

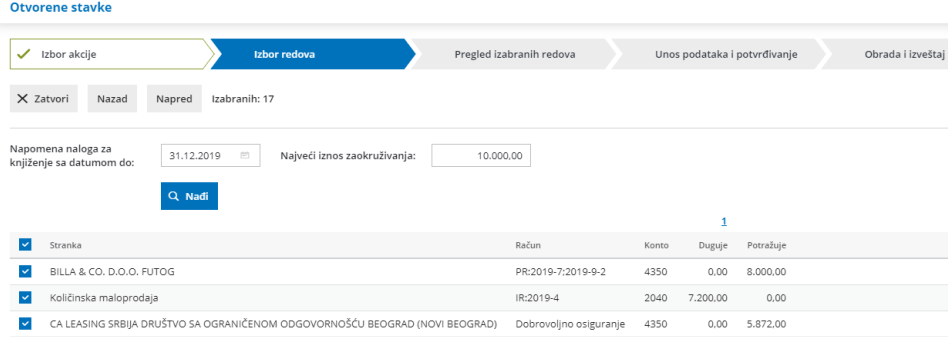

Dobijamo pregled izabranih redova:

| <b>Otvorene stavke</b>                        |                                                                              |                                 |       |                              |           |                   |  |  |  |  |  |  |
|-----------------------------------------------|------------------------------------------------------------------------------|---------------------------------|-------|------------------------------|-----------|-------------------|--|--|--|--|--|--|
| $\checkmark$                                  | Izbor redova<br>✓<br>Izbor akcije                                            | <b>Pregled izabranih redova</b> |       | Unos podataka i potvrđivanje |           | Obrada i izveštaj |  |  |  |  |  |  |
| X Zatvori<br>Izabranih: 17<br>Nazad<br>Napred |                                                                              |                                 |       |                              |           |                   |  |  |  |  |  |  |
|                                               |                                                                              |                                 |       |                              |           |                   |  |  |  |  |  |  |
|                                               | Stranka                                                                      | Račun                           | Konto | Duguje                       | Potražuje |                   |  |  |  |  |  |  |
| M                                             | BILLA & CO. D.O.O. FUTOG                                                     | PR:2019-7:2019-9-2              | 4350  | 0,00                         | 8.000,00  |                   |  |  |  |  |  |  |
| $\checkmark$                                  | Količinska maloprodaja                                                       | IR:2019-4                       | 2040  | 7,200.00                     | 0.00      |                   |  |  |  |  |  |  |
| $\overline{\phantom{a}}$                      | CA LEASING SRBIJA DRUŠTVO SA OGRANIČENOM ODGOVORNOŠĆU BEOGRAD (NOVI BEOGRAD) | Dobrovoljno osiguranje          | 4350  | 0.00                         | 5.872.00  |                   |  |  |  |  |  |  |
| M                                             | Ivana-Poluproizvod                                                           | IR:2019-60                      | 2040  | 1.600,00                     | 0.00      |                   |  |  |  |  |  |  |

Na sledećem koraku unosimo Datum naloga za knjiženje:

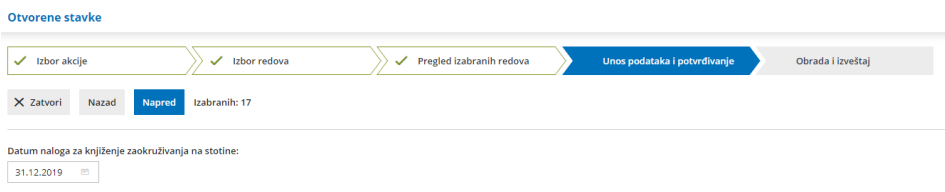

U poslednjem koraku dobijamo nalog za knjiženje Zaokruživanje na stotine.

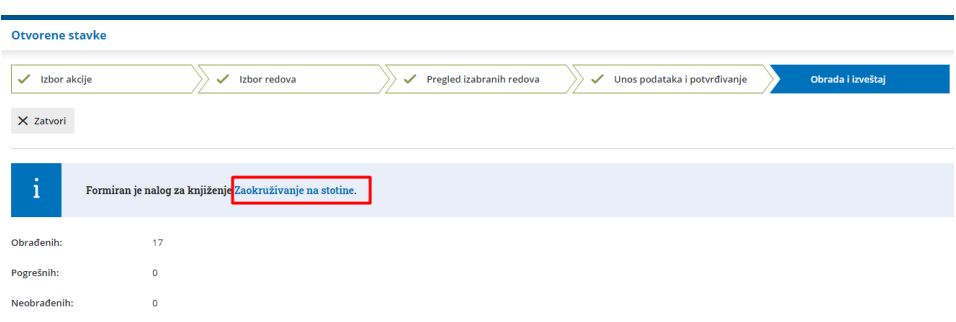

*III. Opcija IOS :*

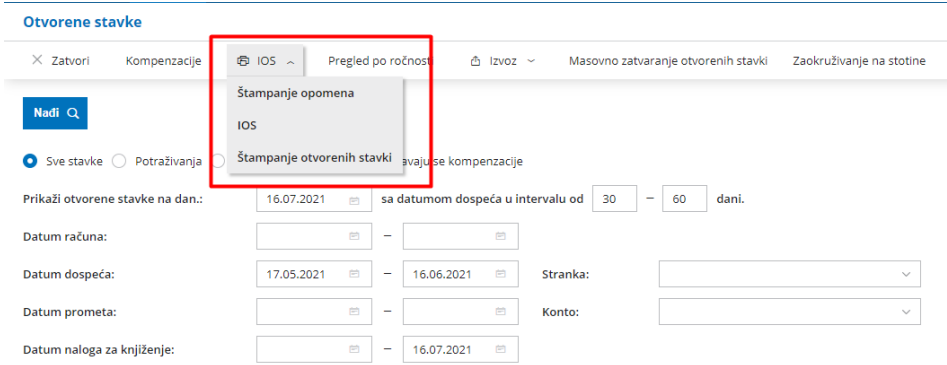

Kroz ovu opciju masovne obrade imamo mogućnost izbora tri akcije:

1 **Štampa Opomena** - omogučava masovnu štampu opomena našim dužnicima. Sam izgled štampe opomene možete urediti prilikom pokretanja masovne štampe opomena ili pre toga kroz Podešavanje štampe. Detaljno o podešavanju štampe možete pogledati Ovde.

2 **Štampa IOS-a.** Detaljno možete pogledati Ovde.

3 **Štampa otvorenih stavki.** Detaljno možete pogledati Ovde.